Wi-Fi設定手順

※□で囲まれた場所をクリックして進めてください

①右下のステータス領域をクリック

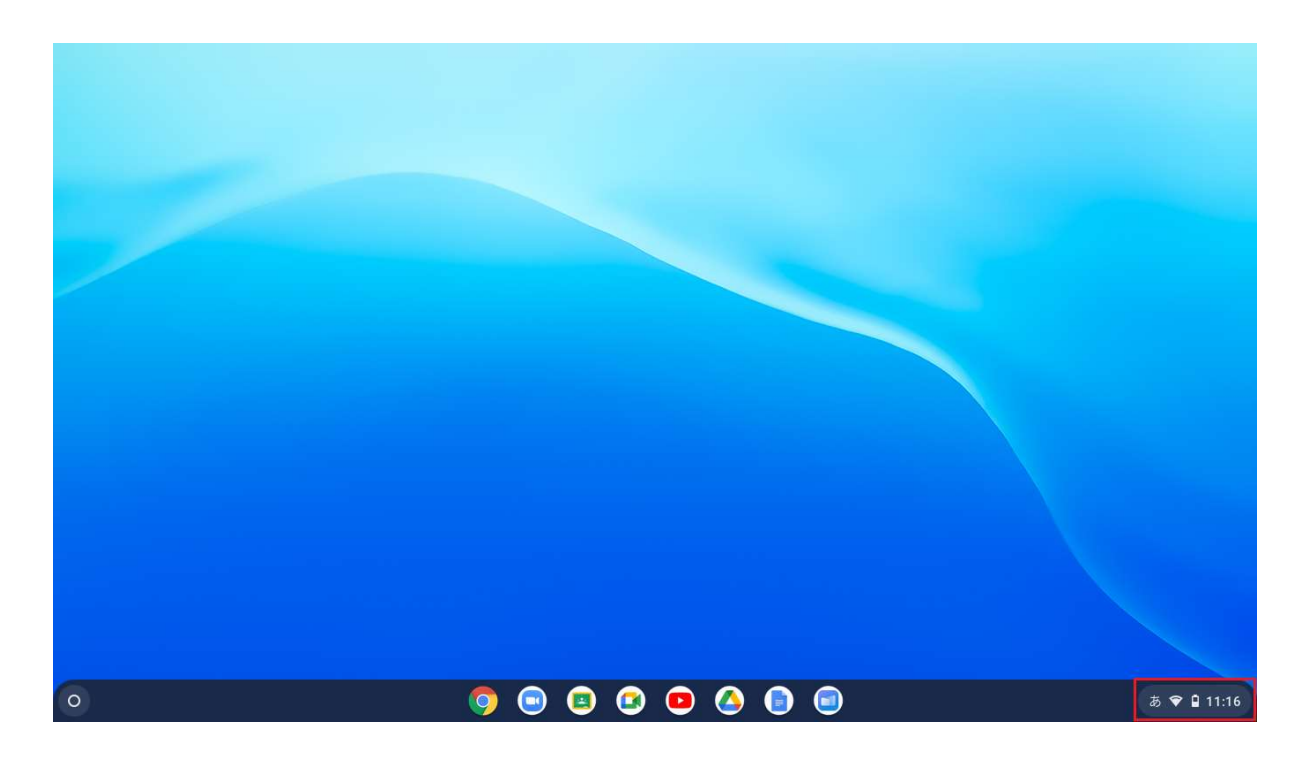

②Wi-Fiアイコンの下の「未接続」のところをクリック

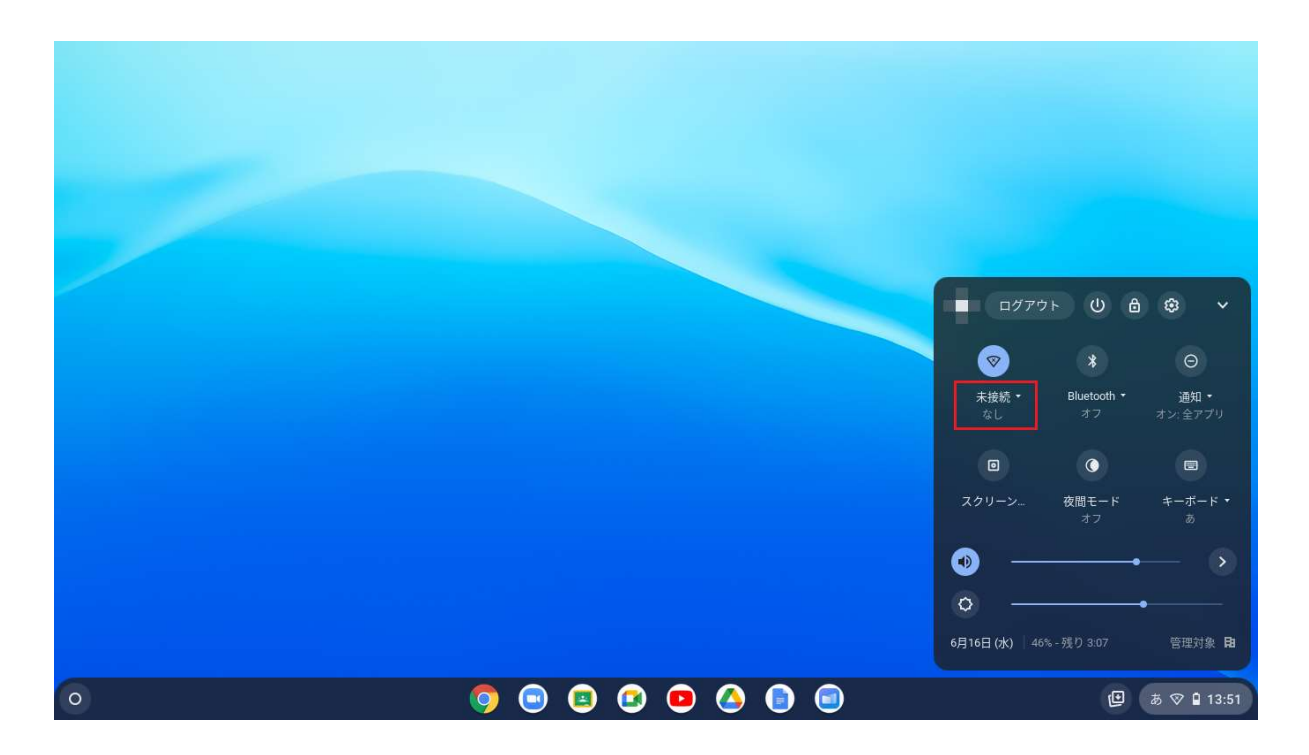

③接続するWi-Fiを選択

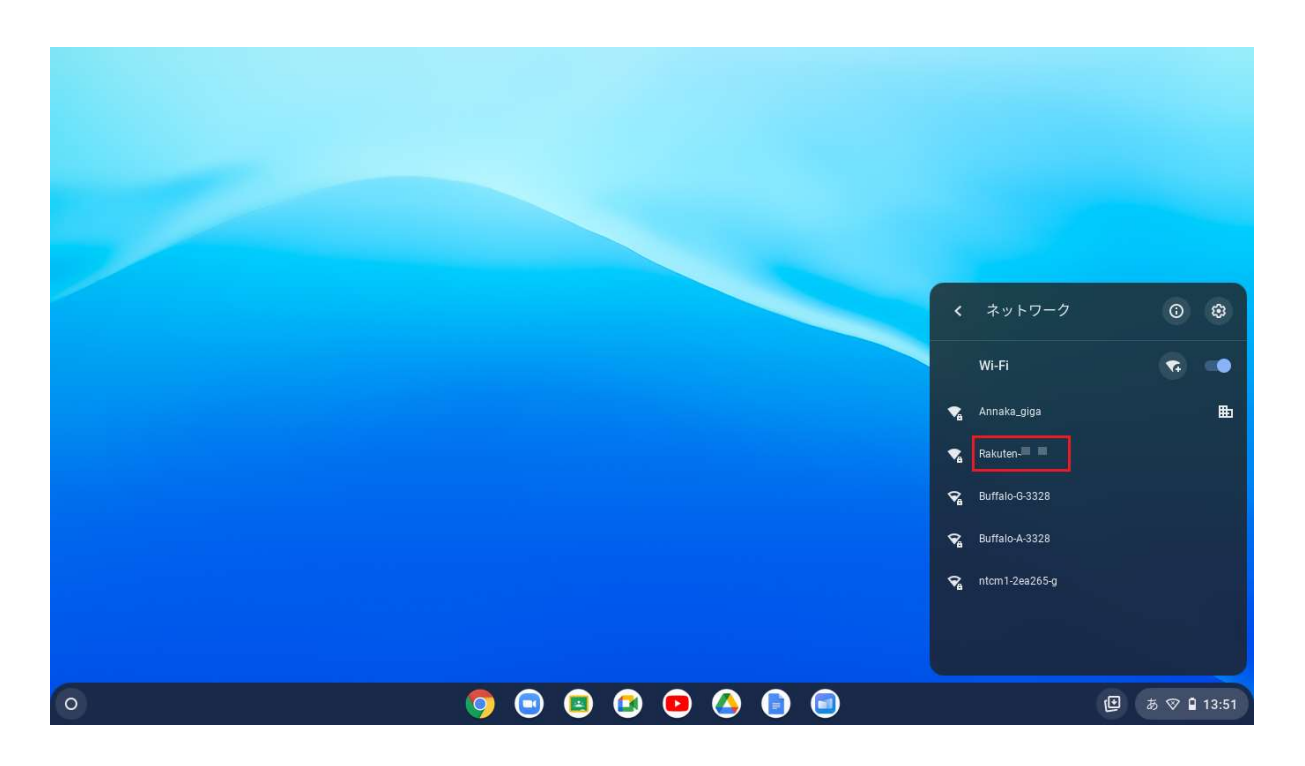

※設定に必要な情報はWi-Fiルーター本体の側面や裏面にシールが貼られており、 そちらに記載されています。

 一部Wi-Fiルーターでは本体に貼られておらず、購入時に同梱されているカードや 設定マニュアルに記載されている場合もございます。

 SSIDと書かれた文字列がネットワーク名(Wi-Fi名)です。Wi-Fiルーターに 記載されているSSIDと同じものを選択します。

SSIDが2.4GHzと5GHzの2種類ある場合

 :タブレット端末の使用場所とWi-Fiルーターの設置場所が離れている →選択する際に2.4GHzのSSIDを選択する

 タブレット端末の使用場所とWi-Fiルーターの設置場所が近い →選択する際に5GHzのSSIDを選択する

④Wi-Fiのパスワードを入力 ※一般的にSSIDが記載された付近にパスワードも記載されています。

 使用しているWi-Fiルーターによりパスワード、暗号化キー、KEY、PSK-AES、 WEPキー、セキュリティキーなど表記名が異なります。

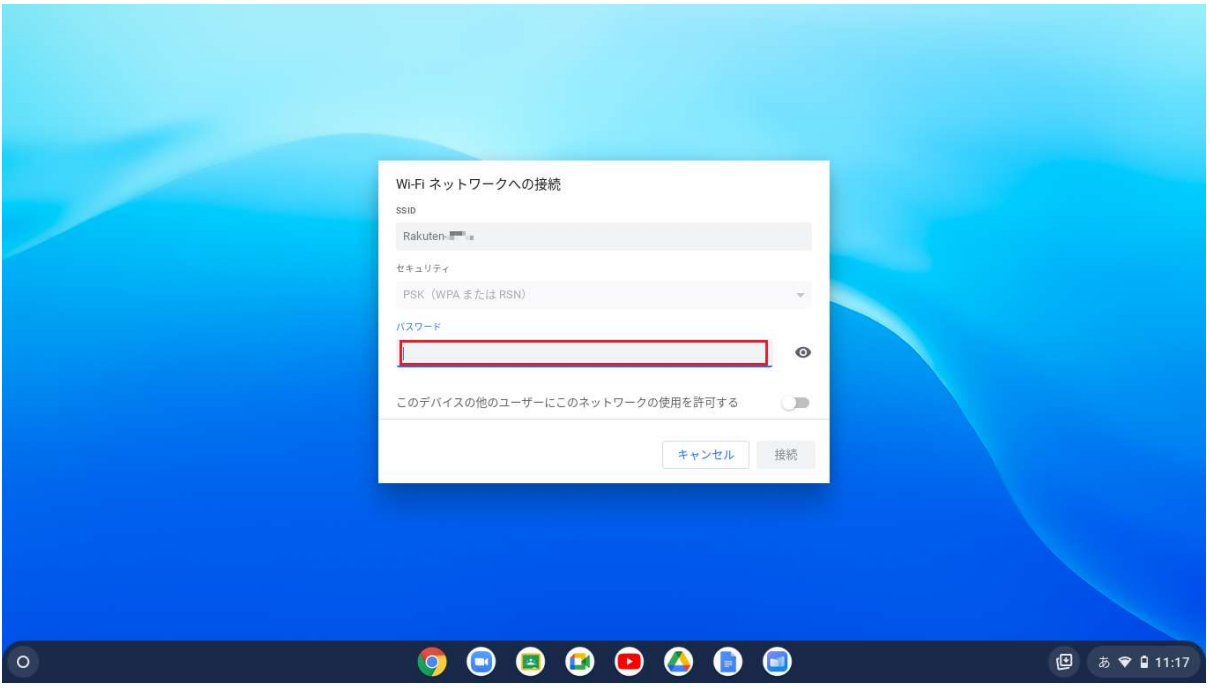

## ⑤「接続」をクリック

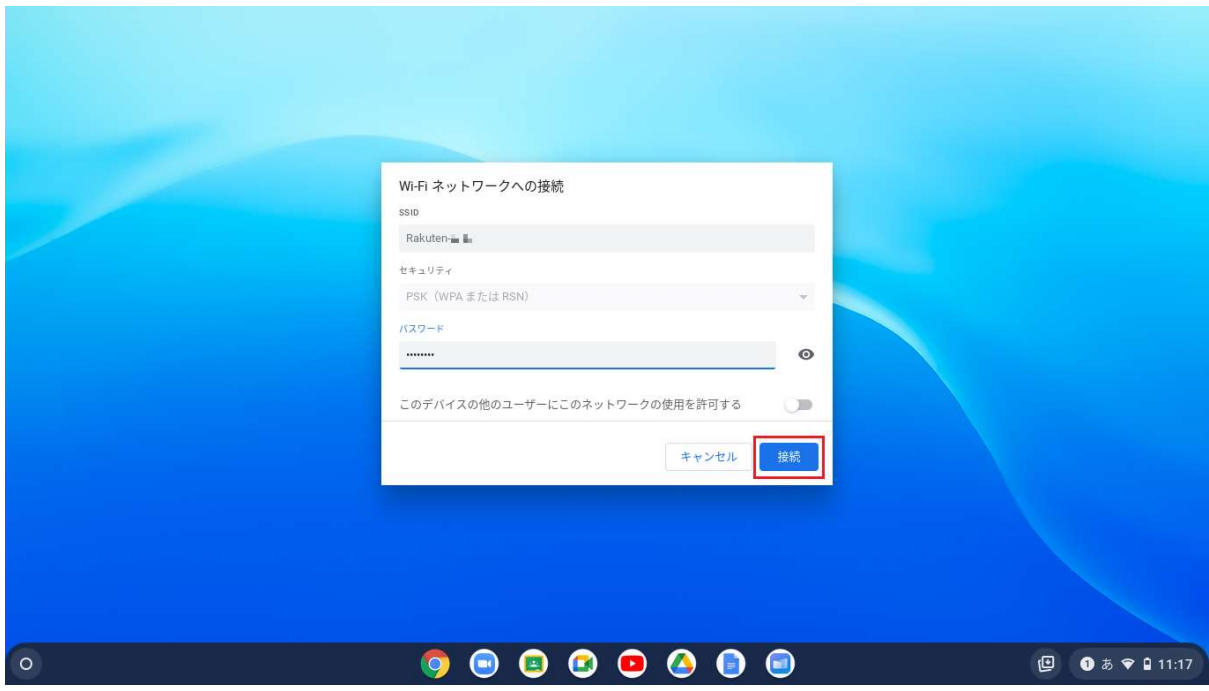

⑥Wi-Fi名と電波の強さ(強い、中など)が表記されれば設定完了

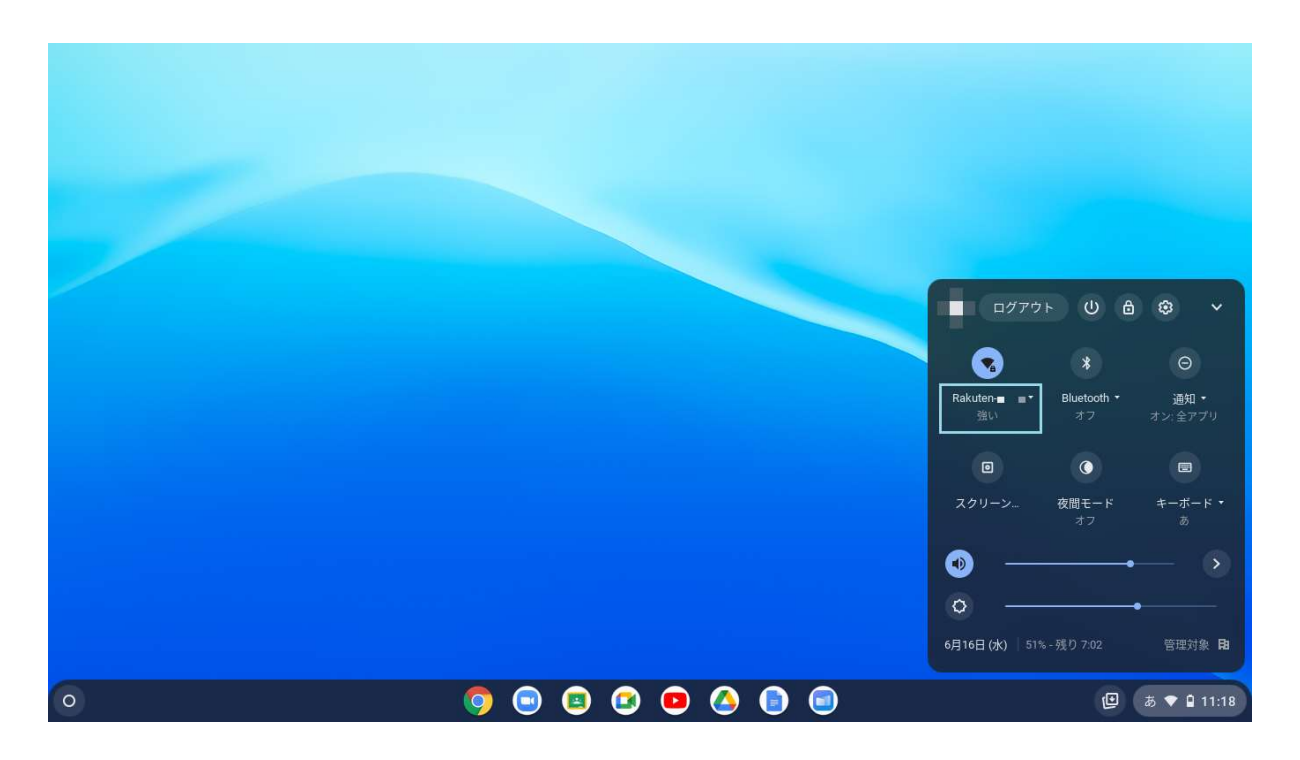